#### **Návod pro rodiče Microsoft Teams**

#### KDE VZÍT MS TEAMS

# POČÍTAČ

Aplikaci MS Teams můžete používat jako desktopovou verzi programu pro MS Windows nebo Mac OS i jako webovou verzi programu (jen pomocí webového prohlížeče Edge nebo Chrome).

#### DESKTOPOVÁ APLIKACE TEAMS PRO WINDOWS

Nainstalujte si do svého počítače program z tohoto odkazu.

#### Odkaz[:](https://www.microsoft.com/cs-cz/microsoft-365/microsoft-teams/download-app) [https://www.microsoft.com/cs-cz/microsoft-365/microsoft-](https://www.microsoft.com/cs-cz/microsoft-365/microsoft-teams/download-app) [teams/download-app](https://www.microsoft.com/cs-cz/microsoft-365/microsoft-teams/download-app)

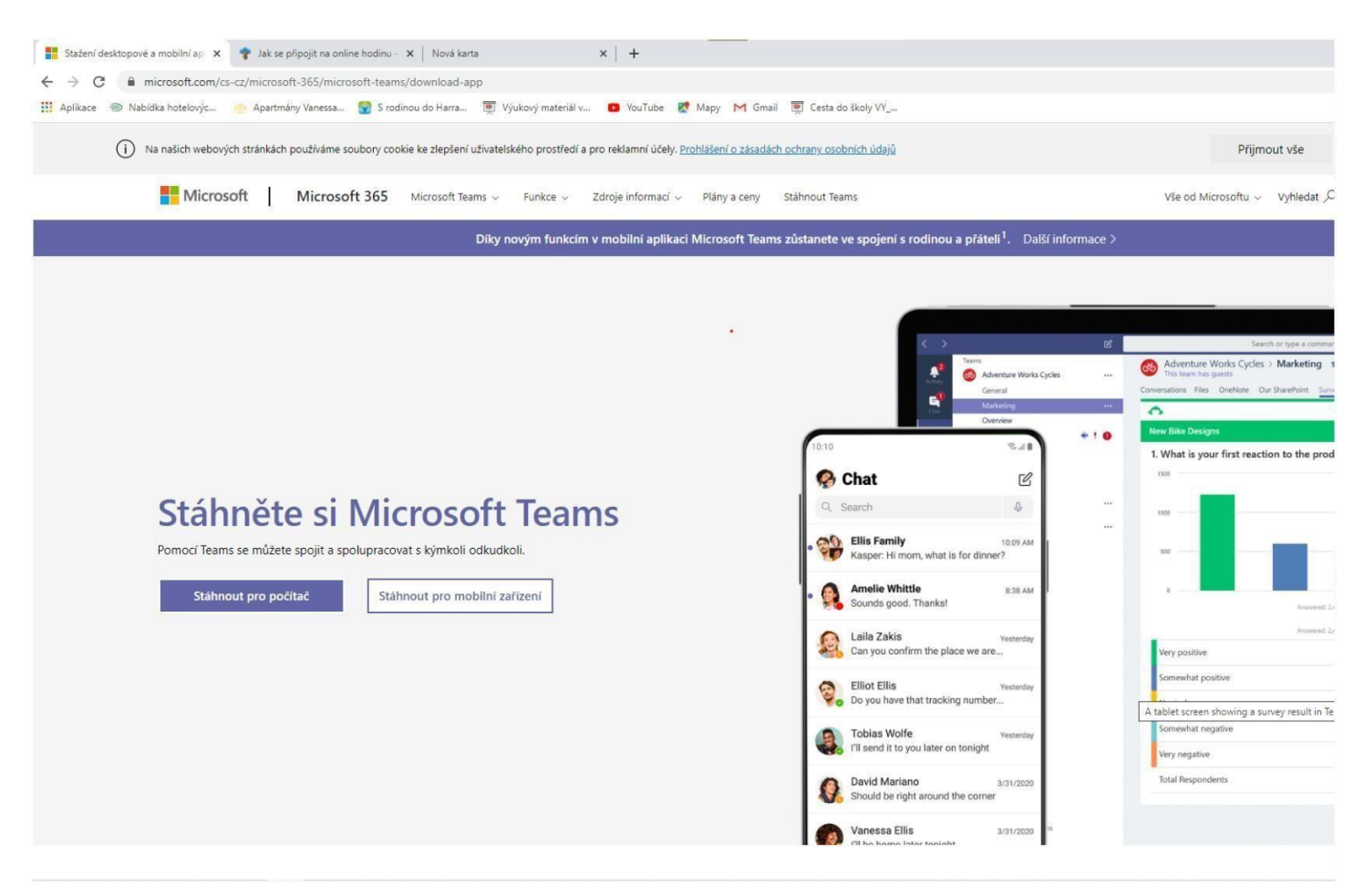

Po stažení se do aplikace přihlaste svým školním účtem, který vašim dětem přidělili ve škole.

#### prijmeni.jmeno@zsdckomen.cz

Heslo: Skola2021 (pouze pro první přihlášení, následně budete vyzváni ke změně hesla) Heslo musí splňovat bezpečnostní pravidla – minimálně 8 znaků, musí obsahovat kombinaci alespoň tří těchto možností: velká písmena, malá písmena, čísla a symboly. Pokud zapomenu heslo, obrátím se na svého třídního učitele.

# MOBILY A TABLETY (pokud nemám počítač)

MS Teams je k dispozici pro obě mobilní platformy iOS i Android. Aplikaci stáhnete zdarma v oficiálních "obchodech". • Mobil/tablet Apple - App Store

• Mobil/tablet **Android** – Google Play

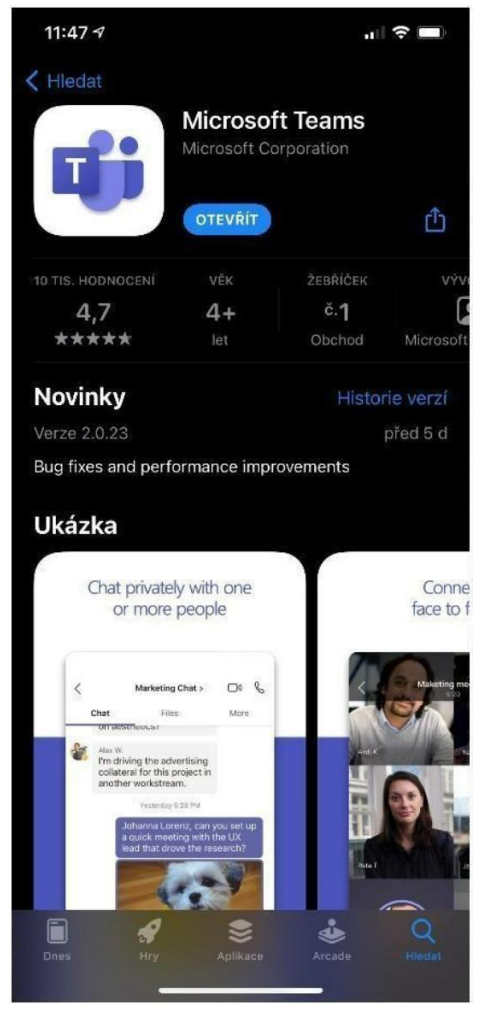

# ONLINE VÝUKA Z POHLEDU RODIČE A ŽÁKA

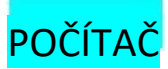

# Jak se dozvíte o online hodinách?

### 1. Hodiny uvidíte v kalendáři MS Teams:

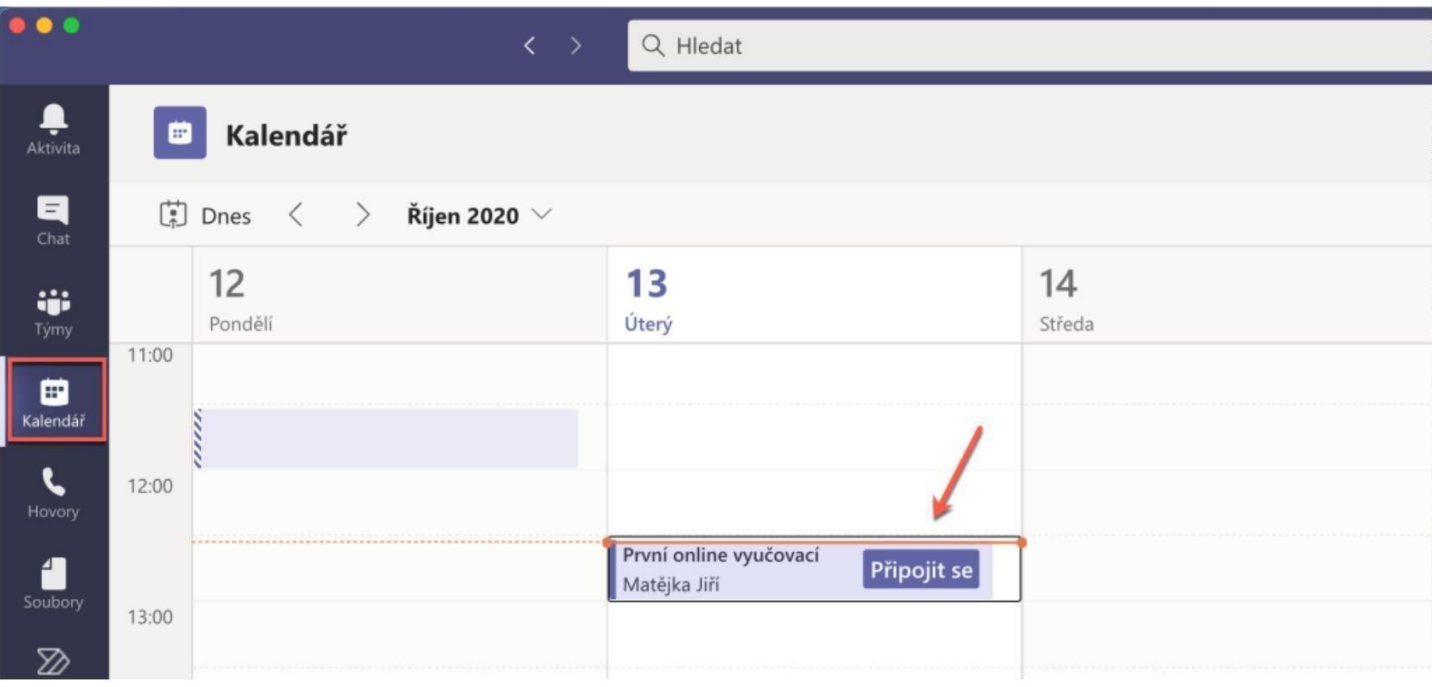

# 2. hodiny uvidíte v příspěvcích vašeho týmu:

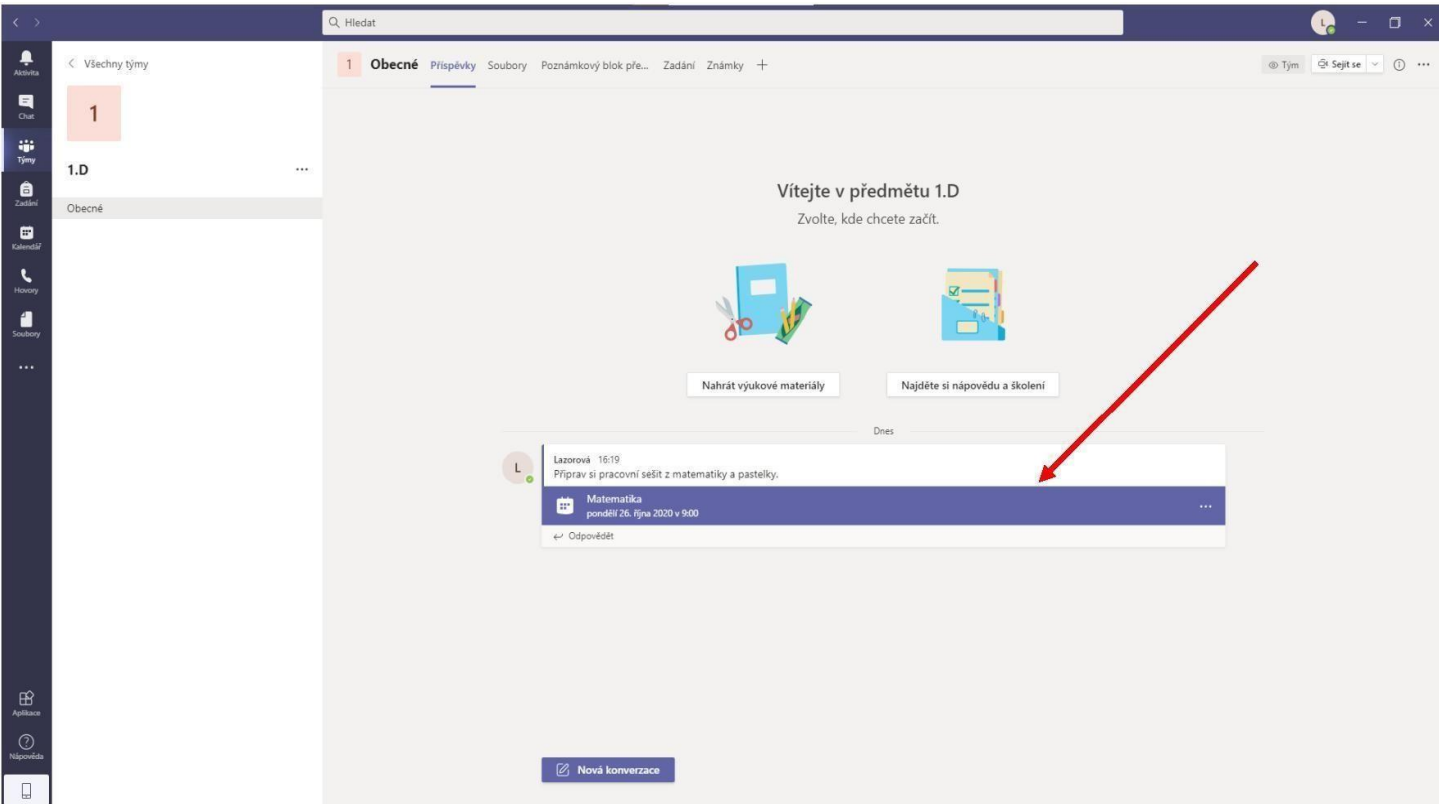

Po kliknutí na schůzku se vám objeví *Připojit se*, potvrdíte opět kliknutím na připojit.

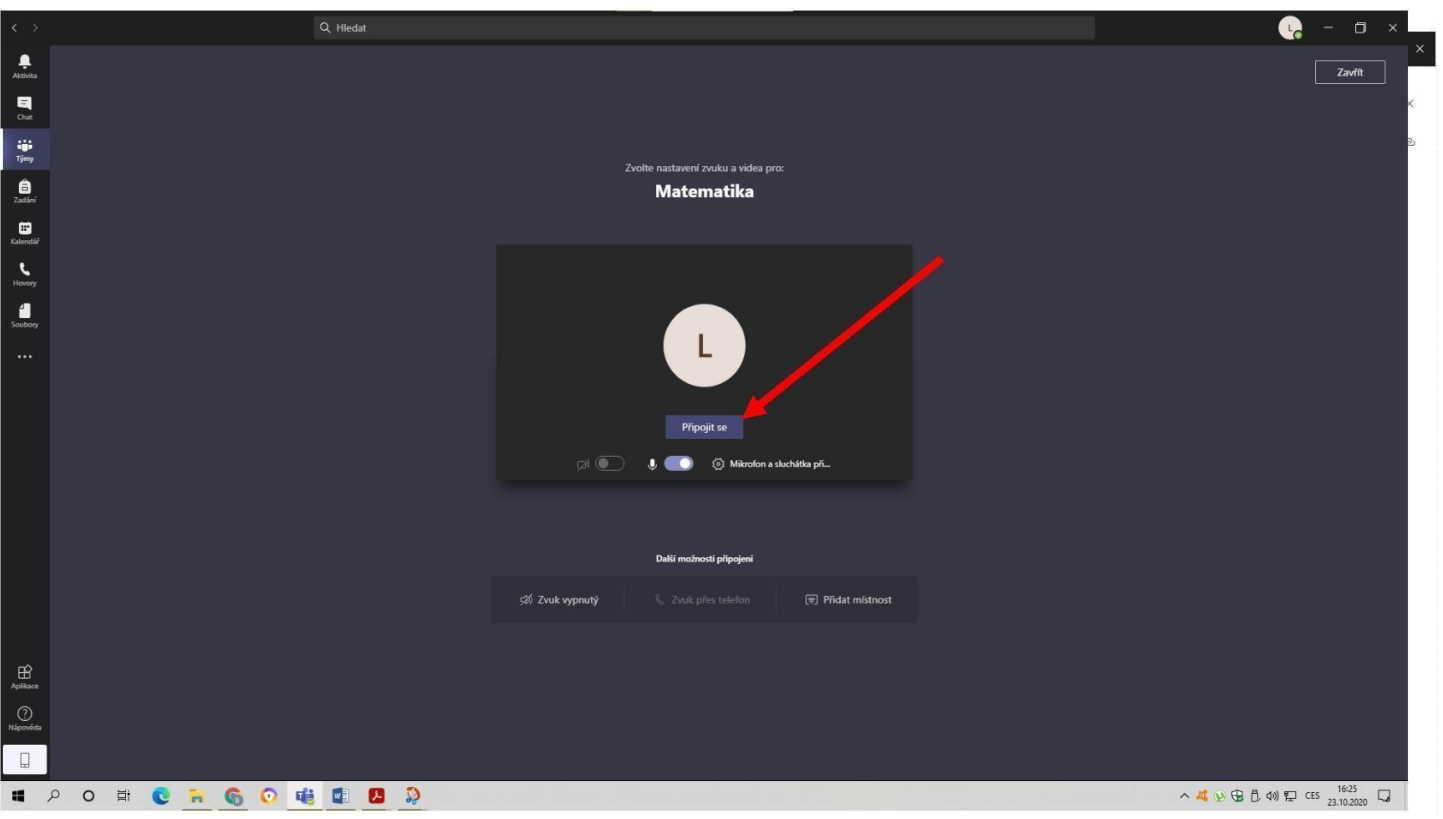

# Nastavte zvuk, mikrofon, případně kameru.

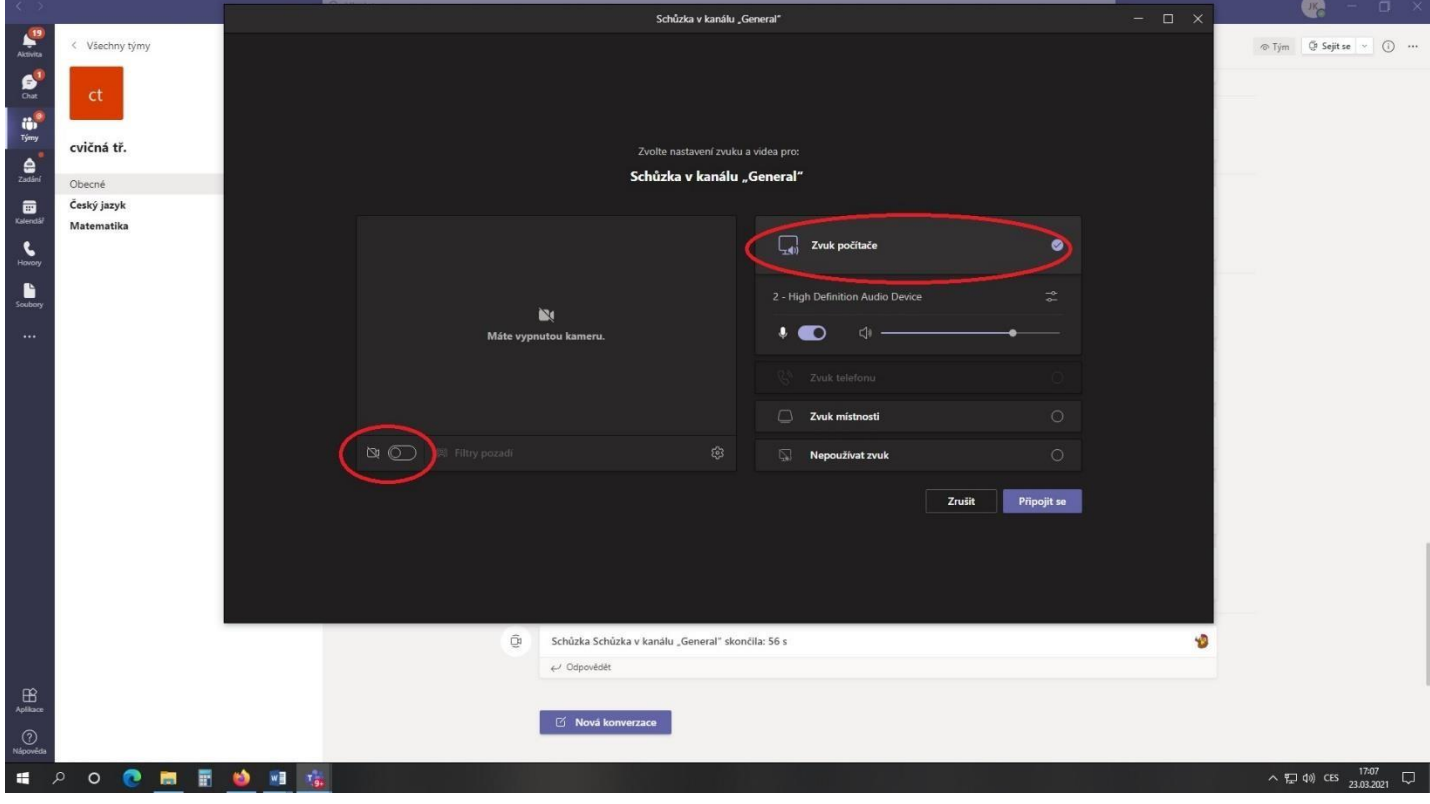

## Vysvětlení ikon dole na liště (objeví se po posunutí myši do dolní části obrazovky)

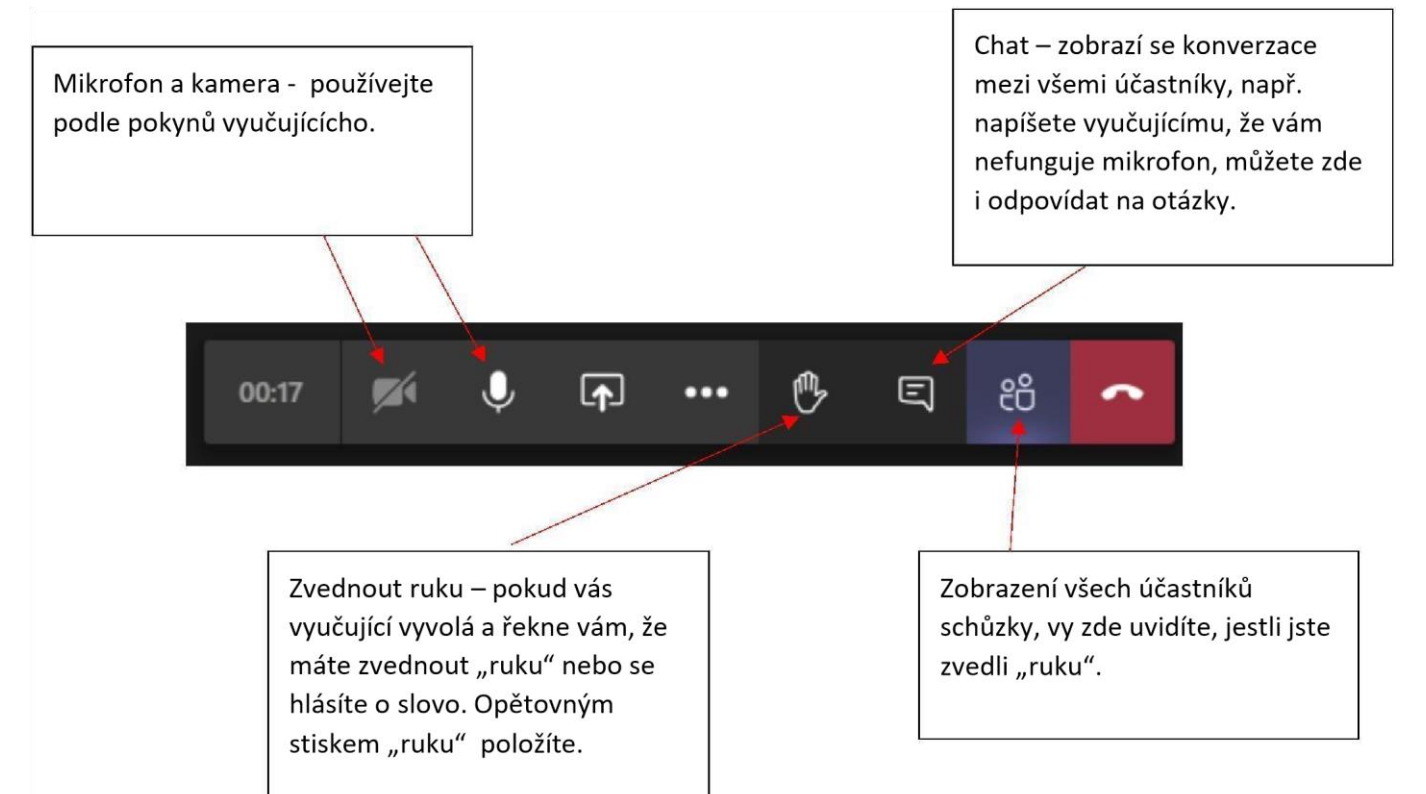

#### MOBILY A TABLETY

Po přihlášení do aplikace Teams se vám schůzka ukáže v příspěvcích vašeho Týmu vaše třída).

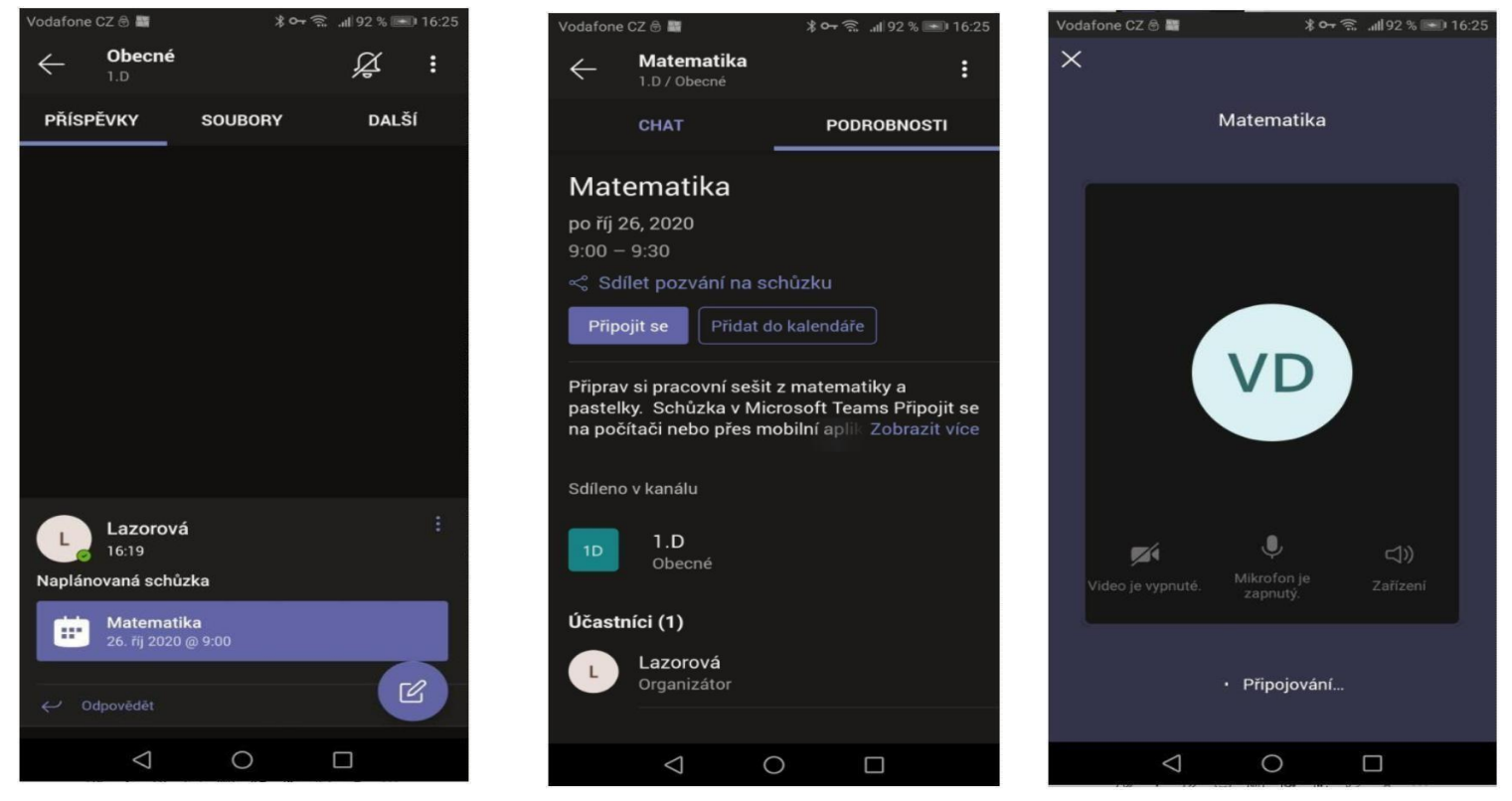

Ikony se vám zobrazí po kliknutí na **…** 

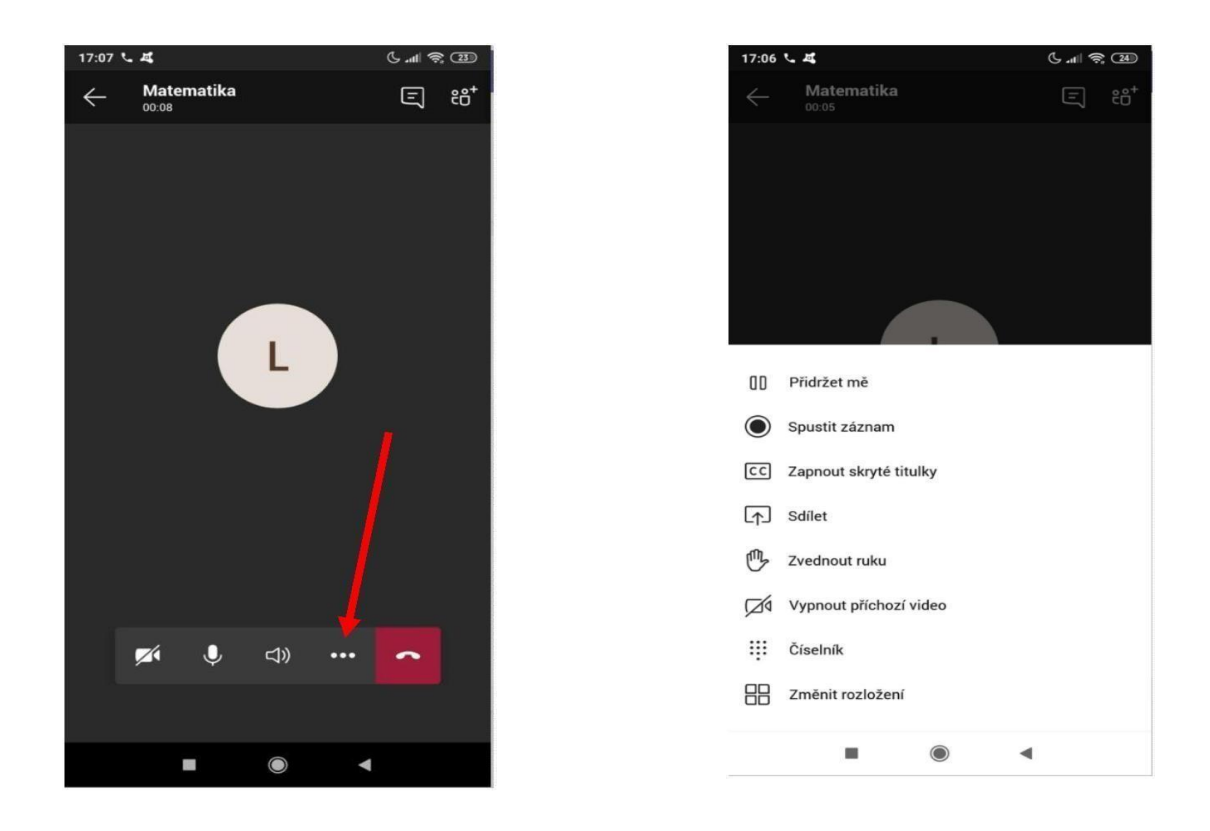

Po skončení schůzky zavěsíte pomocí sluchátka.

# **Práce více uživatelů Teams na jednom zařízení (počítači)**

Pokud na jednom počítači (notebooku) pracuje více dětí (sourozenci se střídají), je výhodné založit v počítači pro každého uživatele vlastní účet, aby nedocházelo ke kolizím v přihlášení do aplikace Teams nebo prostřednictvím internetového prohlížeče.

#### **Přidání dalšího účtu do OS Windows:**

Nastavení Windows – Účty – Rodina a jiní uživatelé – Přidat do tohoto počítače někoho dalšího

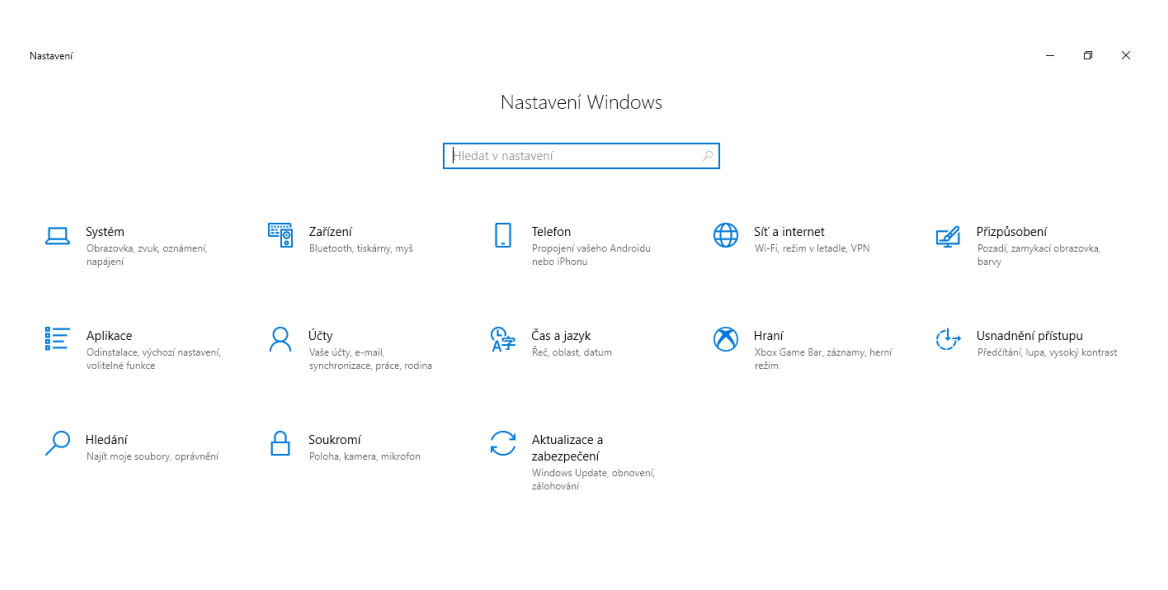

 $\sim$  (a)  $^{9:09}_{07.04.2021}$  $\circ$  0  $\blacksquare$  $0<sup>1</sup>$  will  $\alpha$ . . **AS**